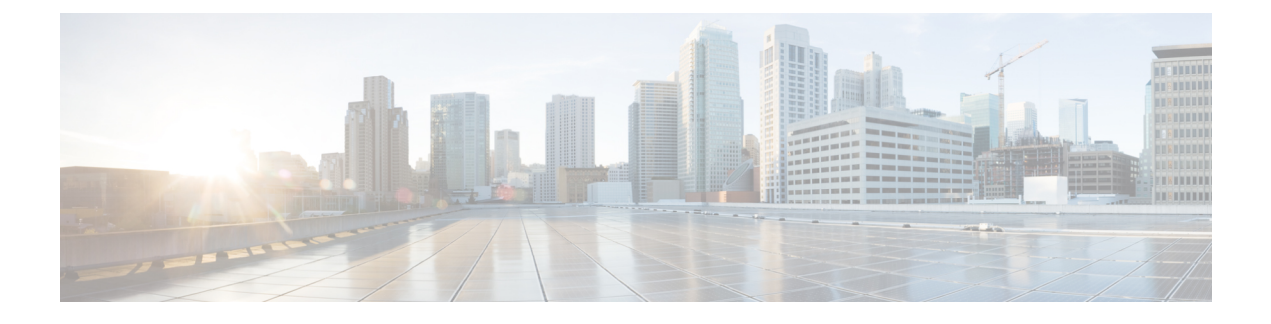

# **Model Information Status and Statistics**

- Model [Information,](#page-0-0) page 1
- [Device](#page-1-0) Status, page 2

## <span id="page-0-0"></span>**Model Information**

Г

To display model information, choose **About device** in the Settings application. The Model Information screen includes the items that are listed in the following table.

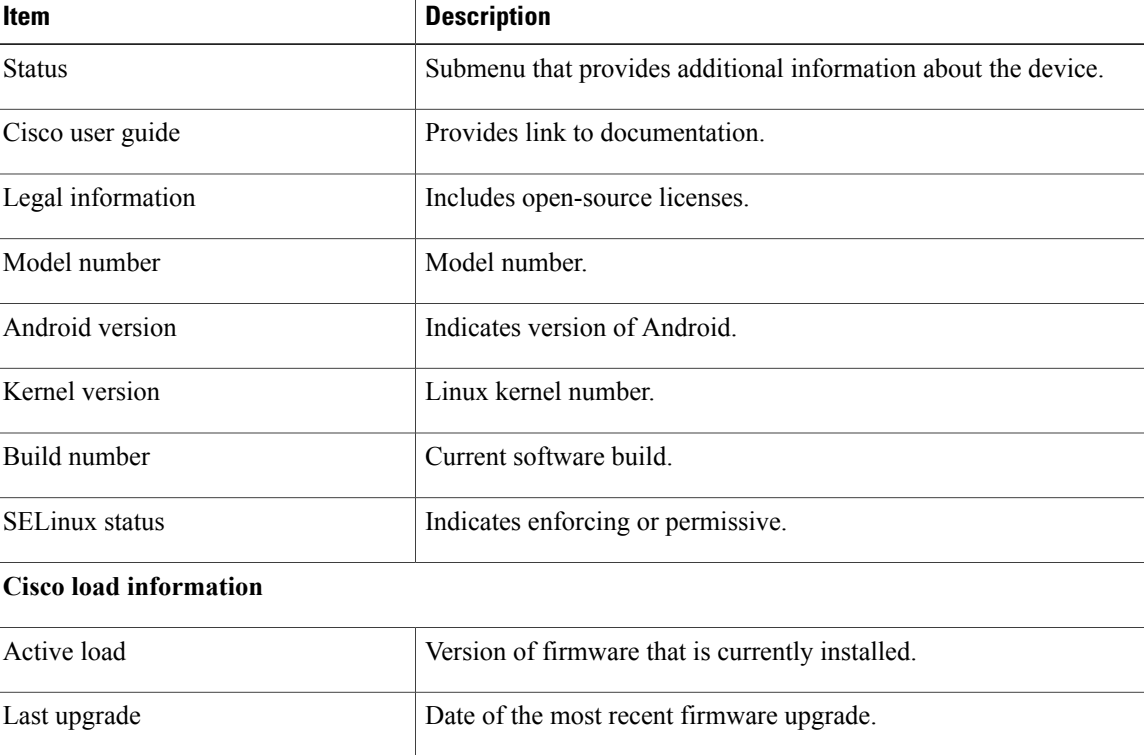

**Table 1: Model Information for Cisco DX Series Devices**

T

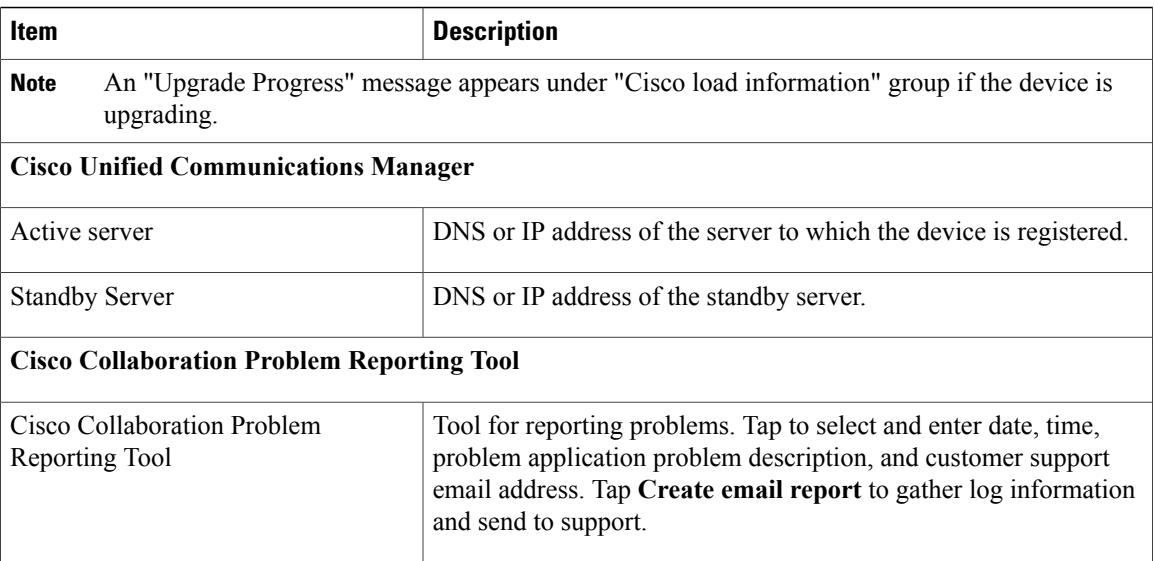

If the user is connected to a secure or authenticated server, a corresponding icon (lock or certificate) is displayed on the home screen to the right of the server option. If the user is not connected to a secure or authenticated server, no icon appears.

## <span id="page-1-0"></span>**Device Status**

To display the device status, choose **About device** > **Status** in the Settings application.

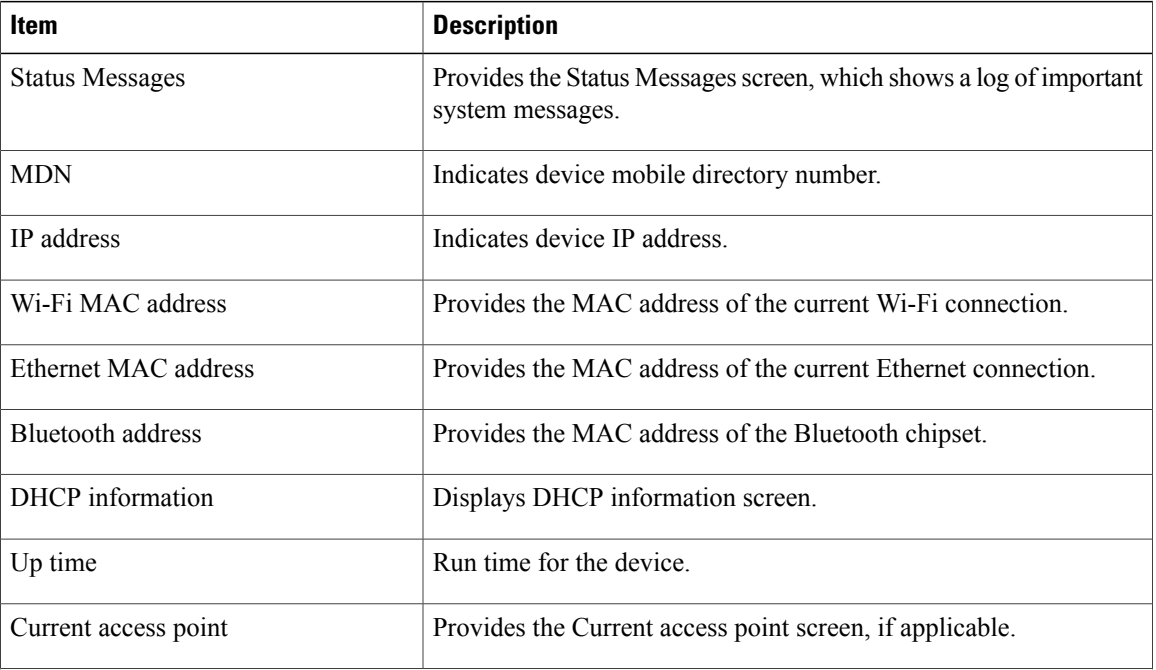

#### **Table 2: Device Status**

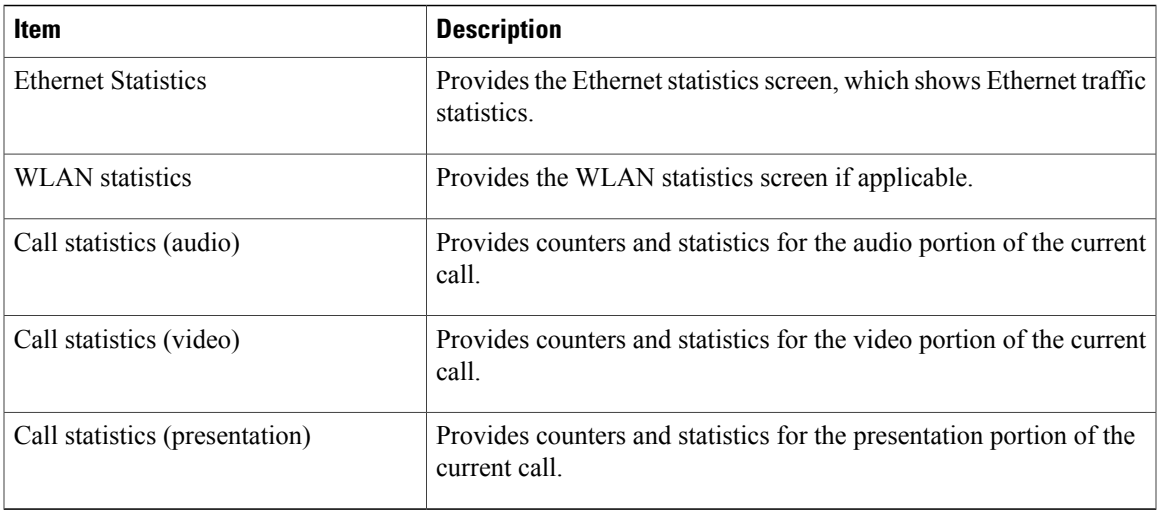

### **Status Messages**

Г

The Status Messages screen lists the 50 most recent status messages that the device has generated. The following table describes the status messages that might appear. This table also includes actions you can take to address errors.

To display the Status messages screen, tap **Status messages**.

To remove current status messages, tap **Clear**.

To exit the Status messages screen, tap **OK**.

#### **Table 3: Status Messages**

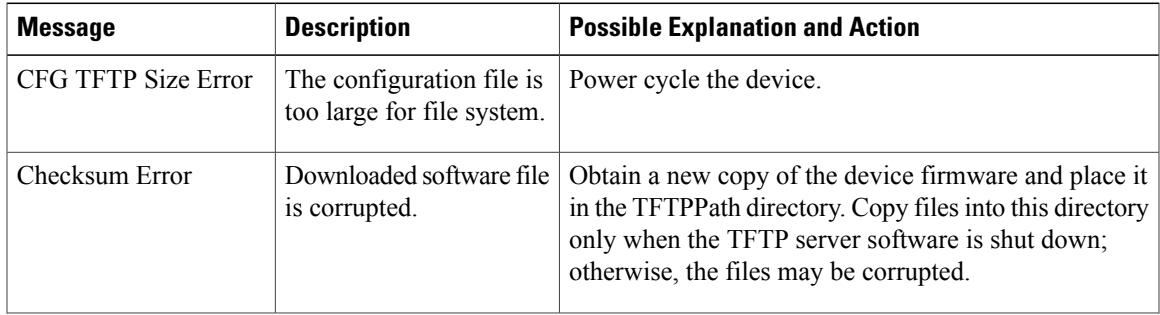

 $\mathbf{I}$ 

I

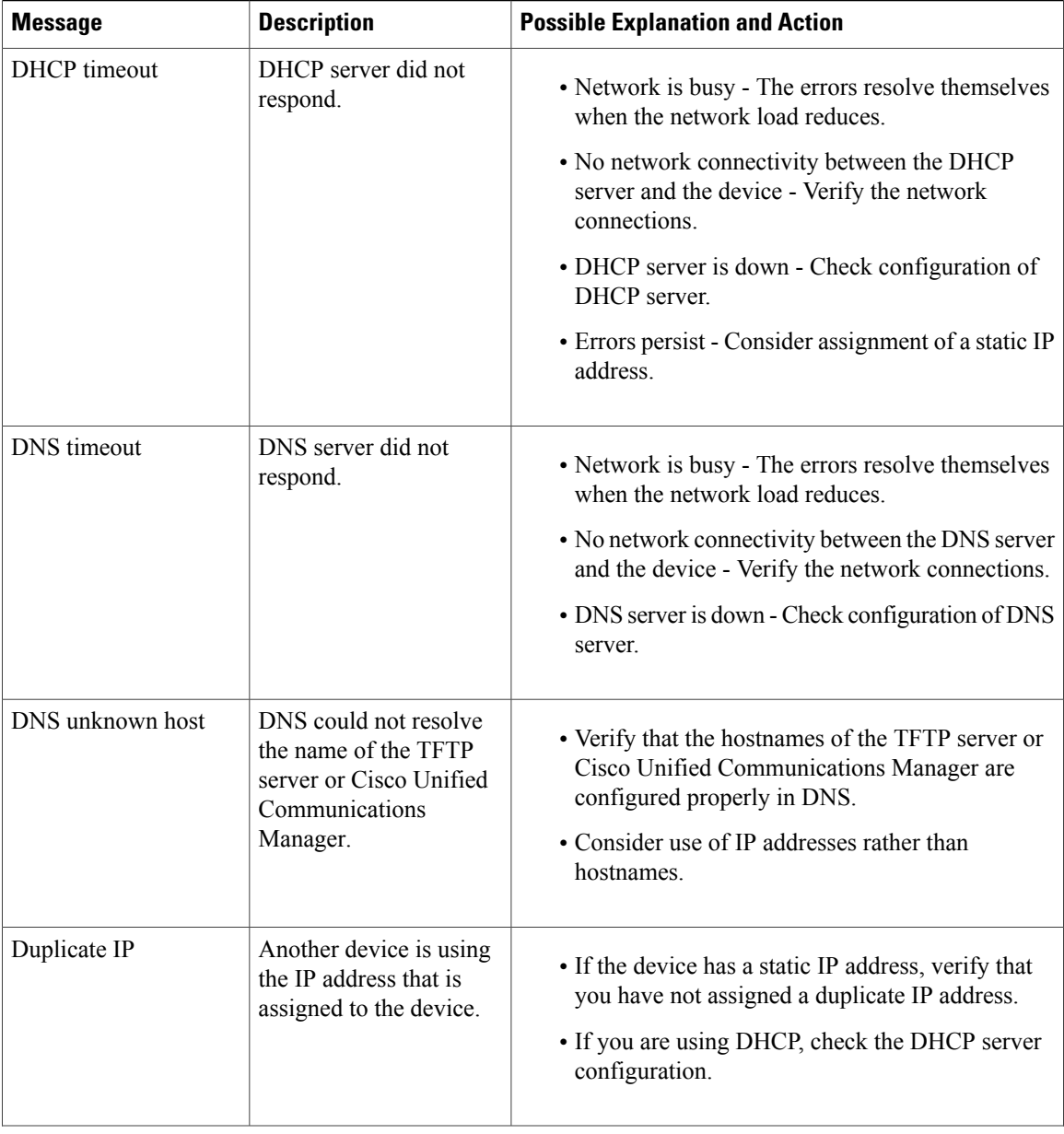

 $\mathbf I$ 

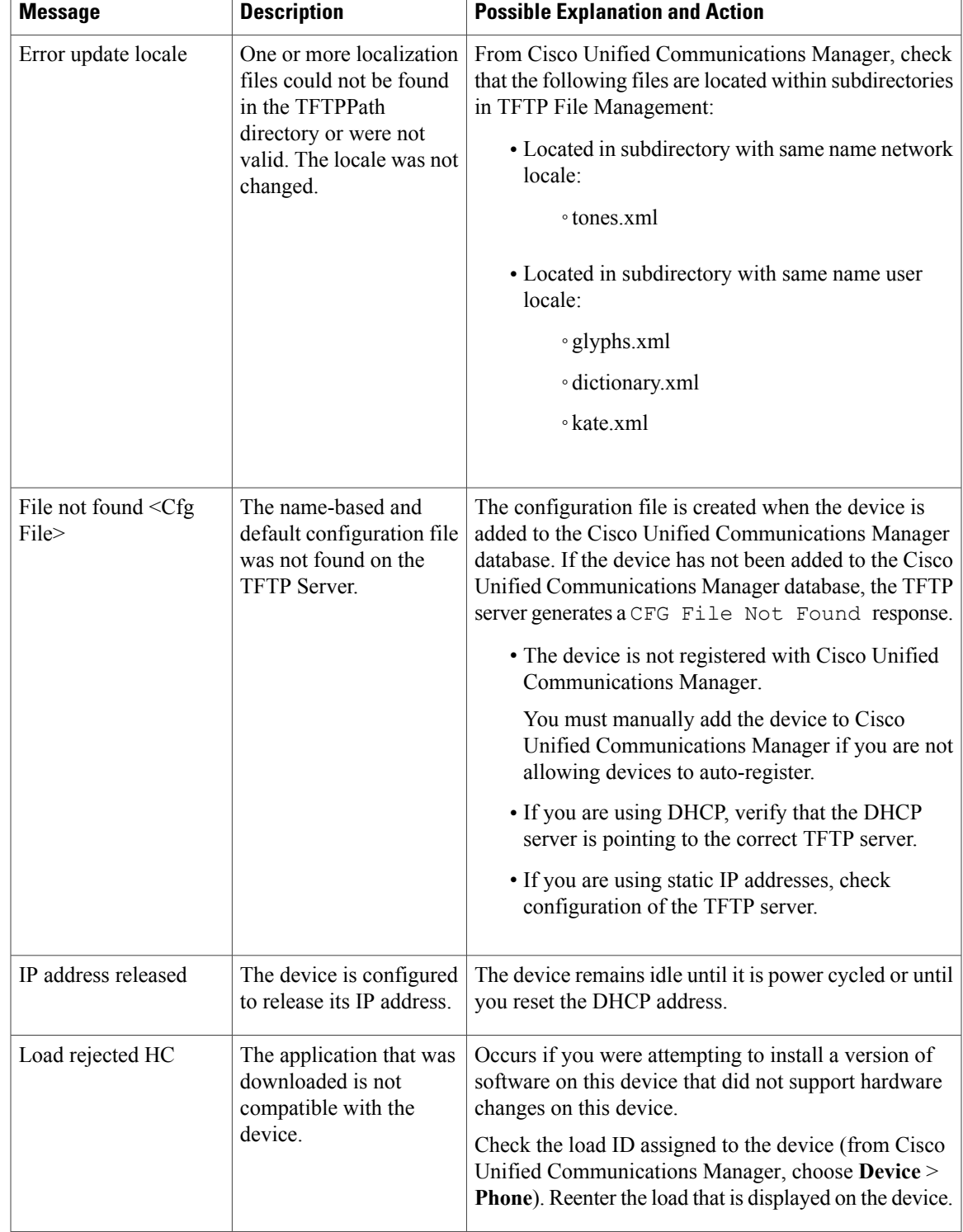

 $\mathbf{I}$ 

I

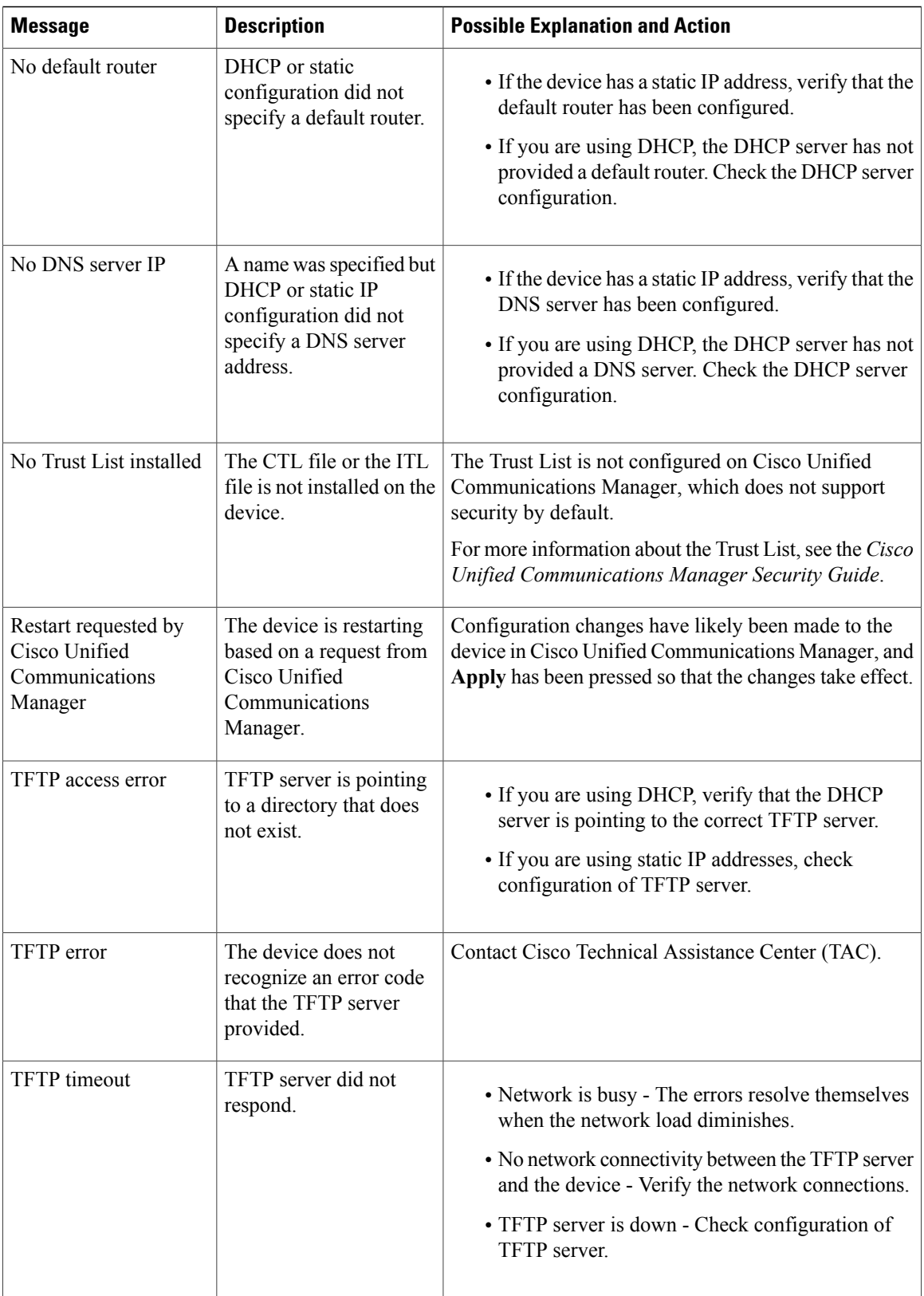

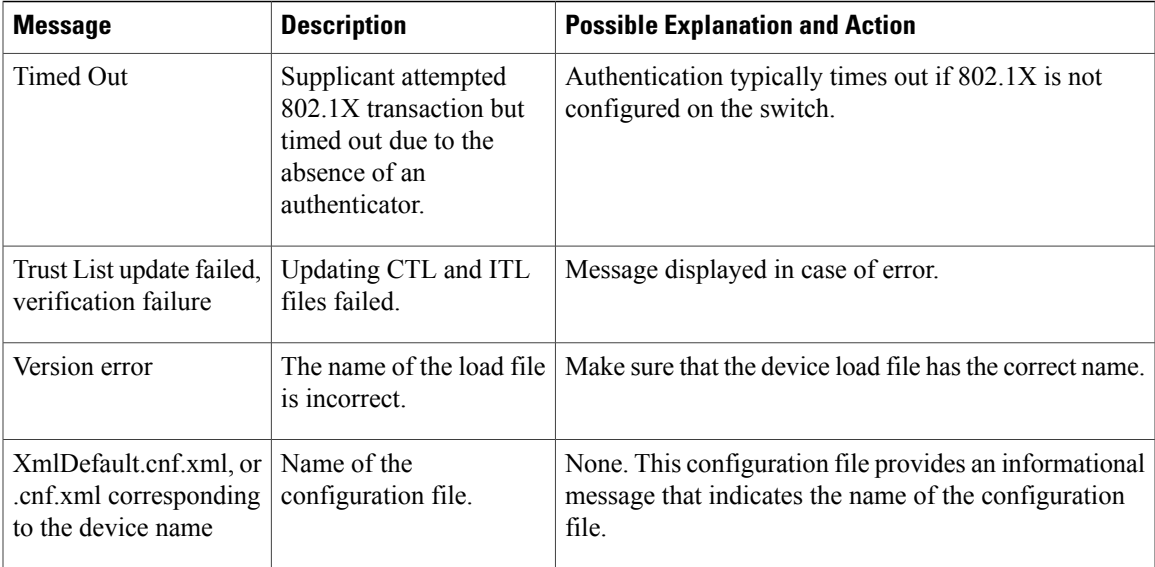

### **Ethernet Statistics**

Г

The Ethernet Statistics screen provides information about the device and network performance. The following table describes the information that appears on this screen.

To display Ethernet Statistics, choose **About device** > Status > Ethernet statistics in the Settings application.

To reset the Rx Frames, Tx Frames, and Rx Broadcasts statistics to 0, tap **Clear**.

To exit the Ethernet statistics screen, tap **OK**.

**Table 4: Ethernet Statistics Message Information**

| <b>Item</b>           | <b>Description</b>                   |
|-----------------------|--------------------------------------|
| R <sub>x</sub> Frames | Number of packets received           |
| Tx Frames             | Number of packets sent               |
| Rx Broadcasts         | Number of broadcast packets received |
| Port 1                | Speed and duplex for switch port     |
| Port 2                | Speed and duplex for PC port         |
| CDP status            | Current CDP status                   |

I

### **WLAN Statistics**

The WLAN Statistics screen provides statistics about the device and WLAN. The following table describes the information that appears on this screen.

To display the WLAN Statistics screen, choose **About device** > **Status** > **WLAN statistics**.

To exit the WLAN statistics screen, tap **OK**.

#### **Table 5: WLAN Statistics**

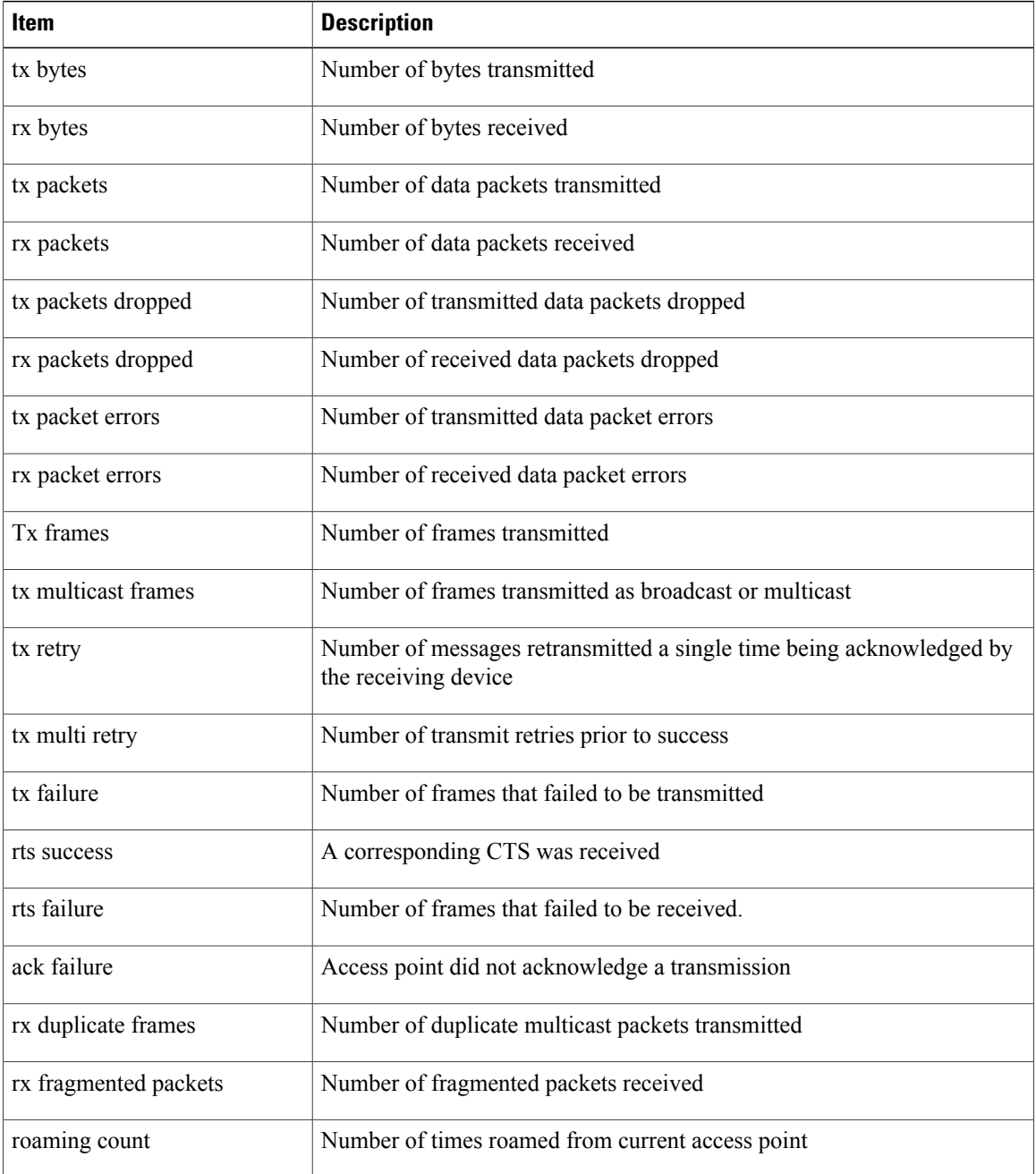

### **Audio Call Statistics**

Access Call Statistics (audio) on the device to display counters, statistics, and voice-quality metrics for the most recent call.

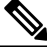

**Note**

You can use a web browser to access the Streaming Statistics web page and remotely view the call statistics information. This web page contains additional RTP Control Protocol (RTCP) statistics that are not available on the device.

A single call can have multiple voice streams, but data is captured only for the last voice stream. A voice stream is a packet stream between two endpoints. If one endpoint is put on hold, the voice stream stops even though the call is still connected. When the call resumes, a new voice packet stream begins, and the new call data overwrites the former call data.

To display Call Statistics (audio) for information about the latest voice stream, choose **Settings** > **About device** > **Status** > **Call statistics (audio)**.

The following table lists and describes the items that the Call statistics (audio) screen provides.

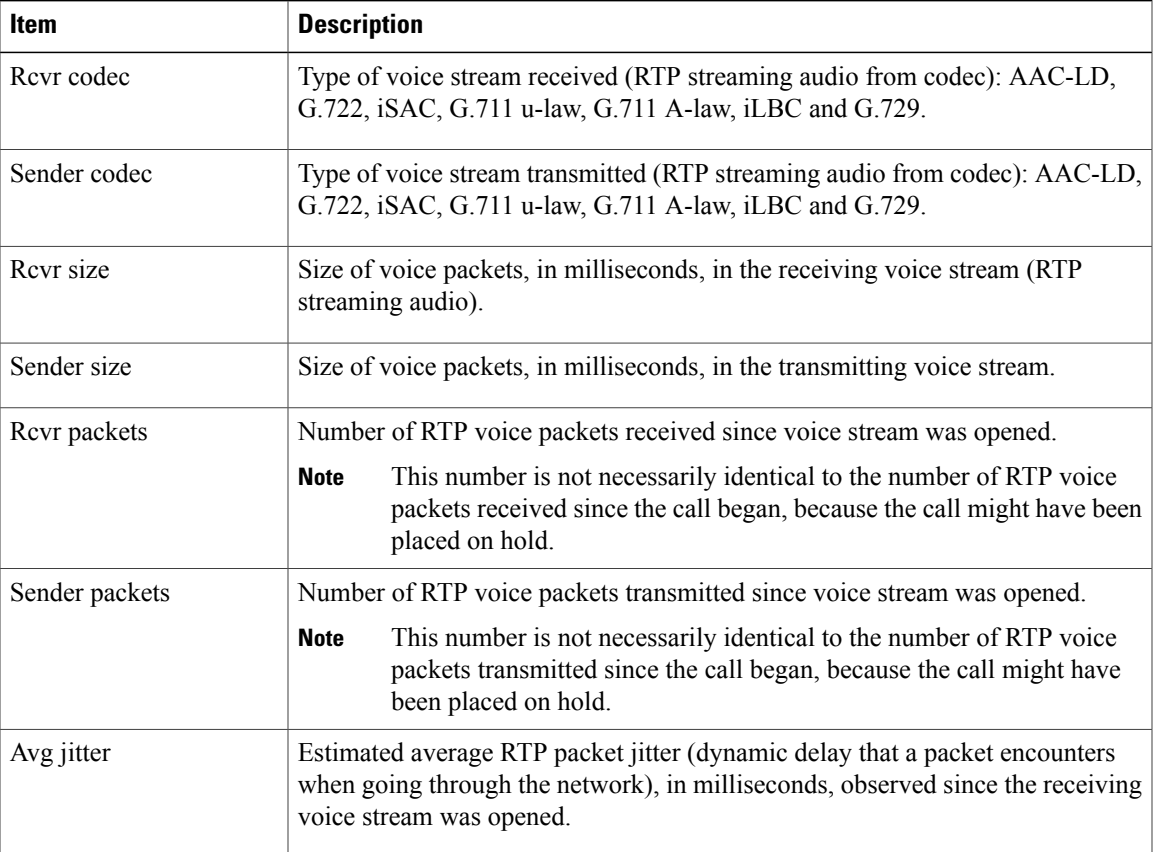

#### **Table 6: Call Statistics Items**

 $\mathbf l$ 

I

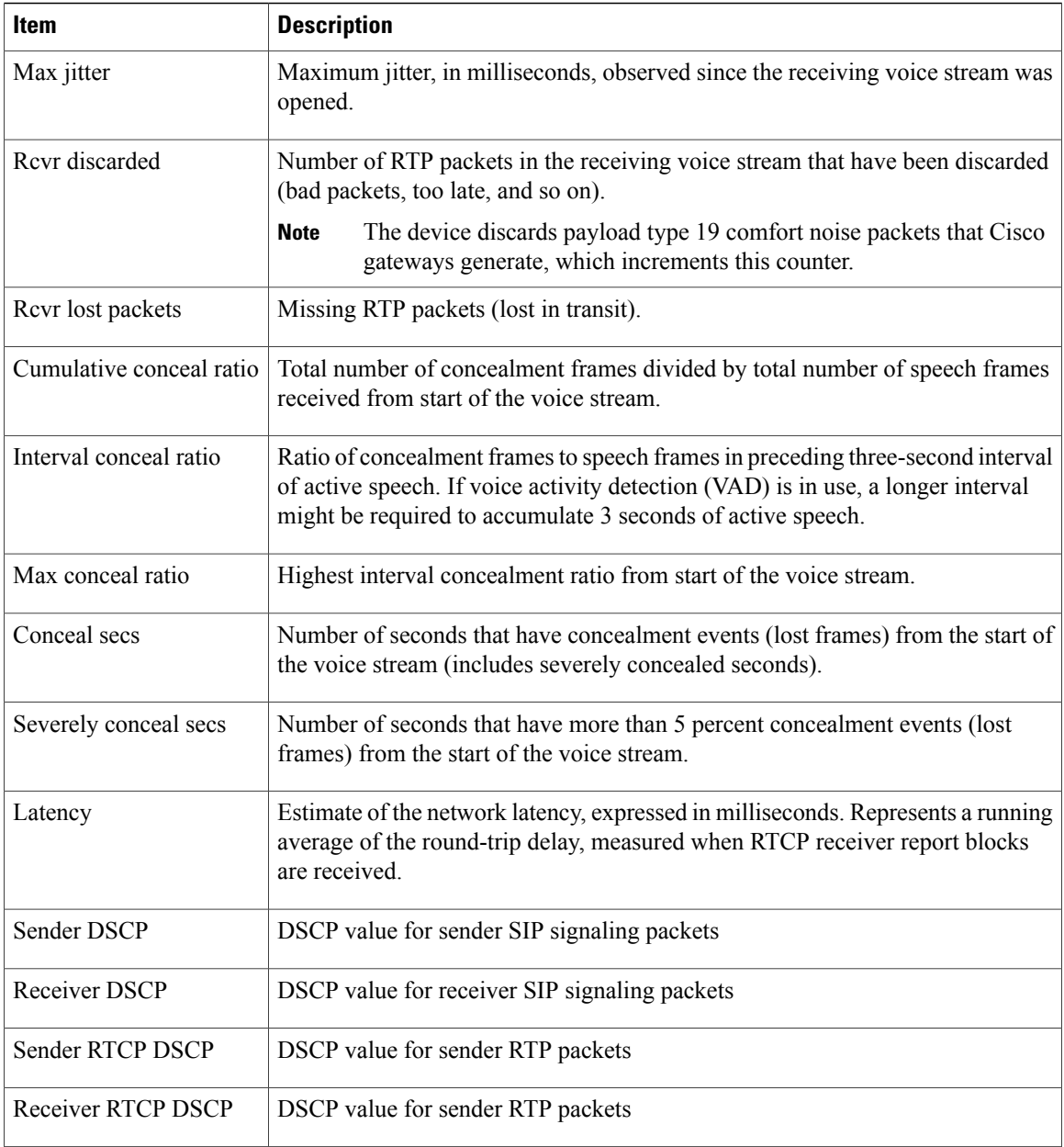